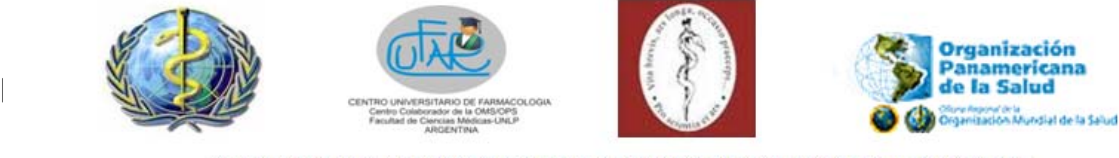

# **Curso virtual de capacitación para comités de Farmacoterapéutica**

"Selección de medicamentos y análisis crítico de la información "

# *Guía para la familiarización*

### **INDICE DE CONTENIDOS**

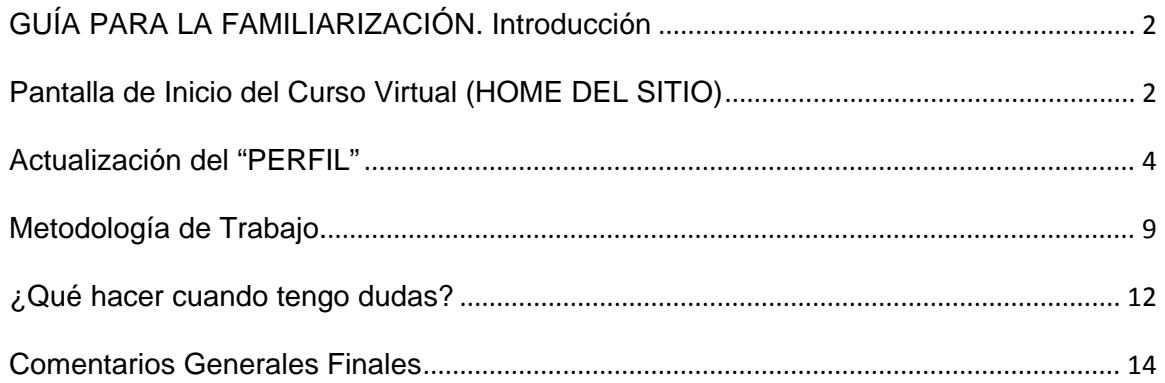

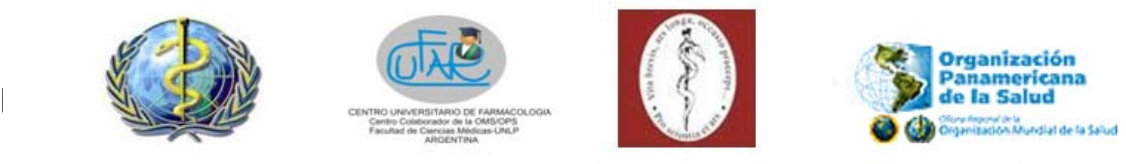

## **GUÍA PARA LA FAMILIARIZACIÓN. Introducción**

Una vez que se haya matriculado en el curso y tenga su nombre de usuario y contraseña correspondiente, siguiendo los pasos que se explicaron en el archivo adjunto que recibió por mail al momento de inscribirse, ingresará a la plataforma virtual.

Durante esta semana, deberá desarrollar ciertas tareas, según se detalla en el cronograma. Es un momento en el que, se familiarizará con el entorno educativo y la forma de acceder a los documentos y a los foros correspondientes. Durante este módulo, esperamos que resuelva todas sus dudas en lo que concierne a temas de accesibilidad al curso para poder iniciar el mismo sin inconvenientes.

A continuación encontrará una serie de pautas que le permitirán aclarar las dudas más frecuentes que se puedan presentar. La siguiente información puede servir de referencia para todos y principalmente para los que estén menos familiarizados con el uso de este tipo de plataformas.

## **Pantalla de Inicio del Curso Virtual (HOME DEL SITIO)**

Al ingresar al segundo Curso Virtual para Comités de Fármacoterapéutica, de Selección de Medicamentos y Análisis Crítico de la Información,(lo llamaremos en forma abreviada "Curso de selección de medicamentos") encontrará la siguiente pantalla de inicio.

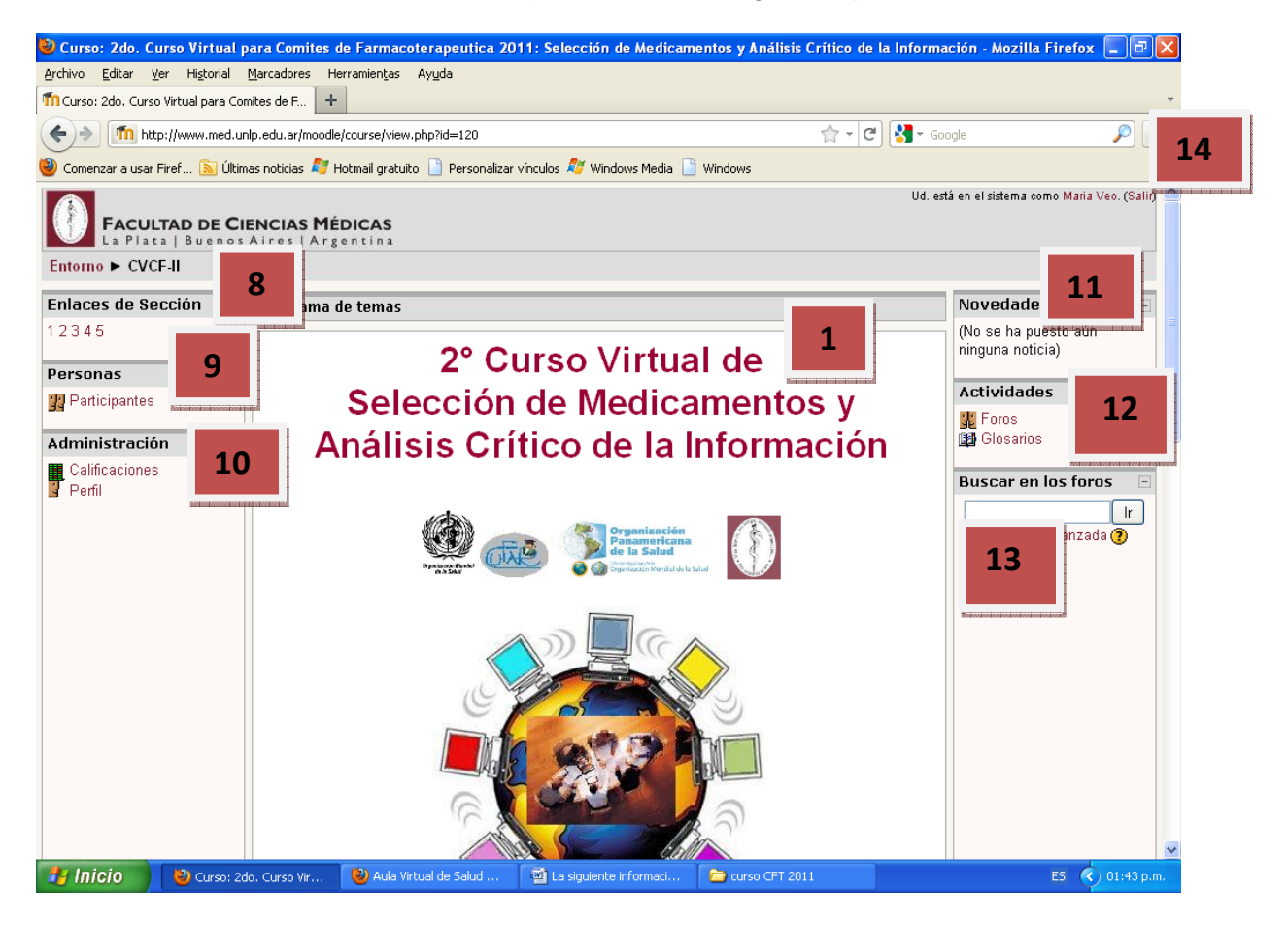

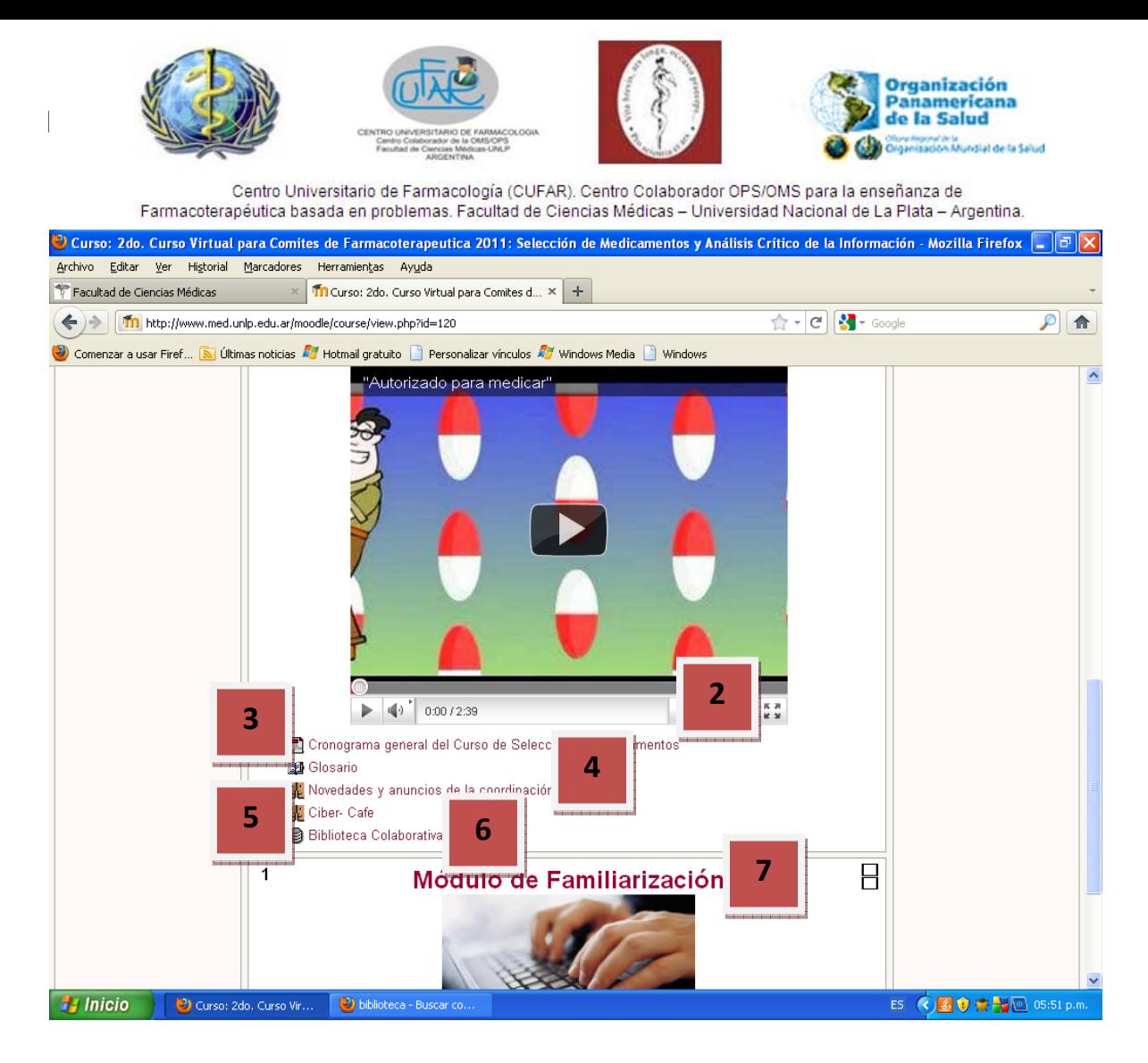

- A. Como puede ver en la **PARTE CENTRAL** de la misma encontrará la información general del curso:
- (1) Titulo del curso.
- (2) Cronograma general del Curso de Selección de Medicamentos: calendario general con las fechas de inicio y finalización de cada módulo y del curso en general. (documento en formato PDF).
- (3) Glosario.
- (4) Foro Novedades y Anuncios de la coordinación. Su utilidad se explica más adelante.
- (5) Ciber-Café. Su utilidad se explica más adelante.

(6) Biblioteca Colaborativa: Espacio destinado a centralizar los aportes de archivos, bibliografía, legislación y toda documentación relevante aportada por los participantes del curso.

(7) Módulos: materiales correspondientes a cada unidad temática del curso: en el ejemplo Modulo de Familiarización encuentra: Foro de Bienvenida y Presentación (su utilidad se explica más adelante), debajo encontrará el resto de los materiales de estudio correspondiente.

B. En las **COLUMNAS** encontrara las siguientes secciones o bloques:

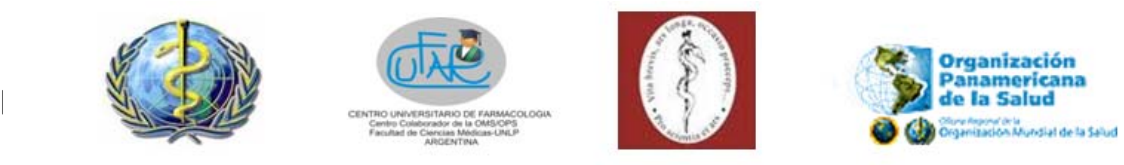

#### *A la IZQUIERDA de la zona central principal* (izquierda del observador):

(8) Enlaces de sección: haciendo click en cada número, podrá visualizar directamente el módulo correspondiente. En este momento solo tendrá la información del módulo de familiarización, a medida que avance en el curso esta opción le será de utilidad para moverse de los materiales de un módulo al otro sin necesidad de desplegar la zona central de la pantalla.

(9) Personas: incluye la opción "participantes". Al hacer click en ella, encontrará los participantes del curso. Podrá ingresar a su propio perfil de ésta manera o al perfil (información) de sus compañeros y mandarles mensajes internos a través del entorno.

(10) Administración: incluye las opciones: calificaciones, donde podrá ver las calificaciones que vaya obteniendo en el curso, y perfil, donde encontrará y podrá actualizar su perfil.

*A la DERECHA de la zona central principal* (derecha del observador):

(11) Novedades: encontrará las novedades que se publiquen en el foro de novedades y anuncios de la coordinación. De tal forma que podrá acceder a las mismas por dos vías: ingresando en el foro "novedades y anuncios de la coordinación" o mediante este bloque (por decisión de la organización recibirá al correo electrónico que haya ingresado al momento de matricularse, una copia de los mensajes que se escriban en este foro, ya que constituyen avisos administrativos importantes).

(12) Actividades: incluye accesos directos a los foros, glosario, y todas las actividades que se vayan desarrollando en el curso.

 (13) Buscar en los foros: herramienta que le será de utilidad para realizar búsquedas específicas en los foros.

C. Para cerrar su sesión deberá hacer click en **SALIR** en la zona superior derecha de la pantalla (14)

*Lo invitamos a navegar libremente por el home del sitio y familiarizarse con el mismo.* 

## **Actualización del "PERFIL"**

En la columna de la izquierda, de la pantalla de inicio del curso, encontrará un bloque o sección llamado **ADMINISTRACIÓN** con la opción **PERFIL.** Tal cual se muestra a

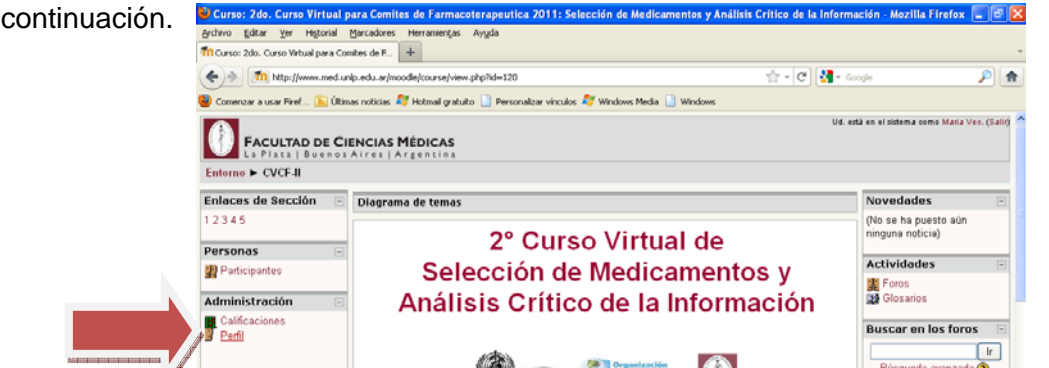

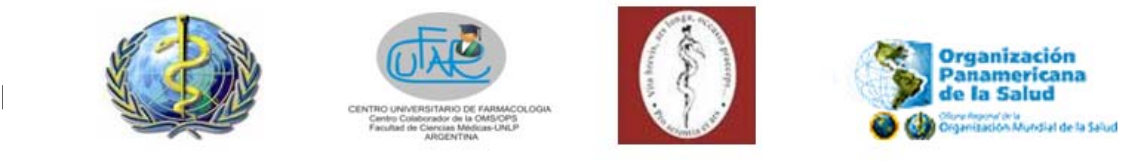

Haciendo click en **PERFIL.** Una vez que ingresa en su perfil, encontrará en la parte superior sus datos personales con 3 opciones disponibles:

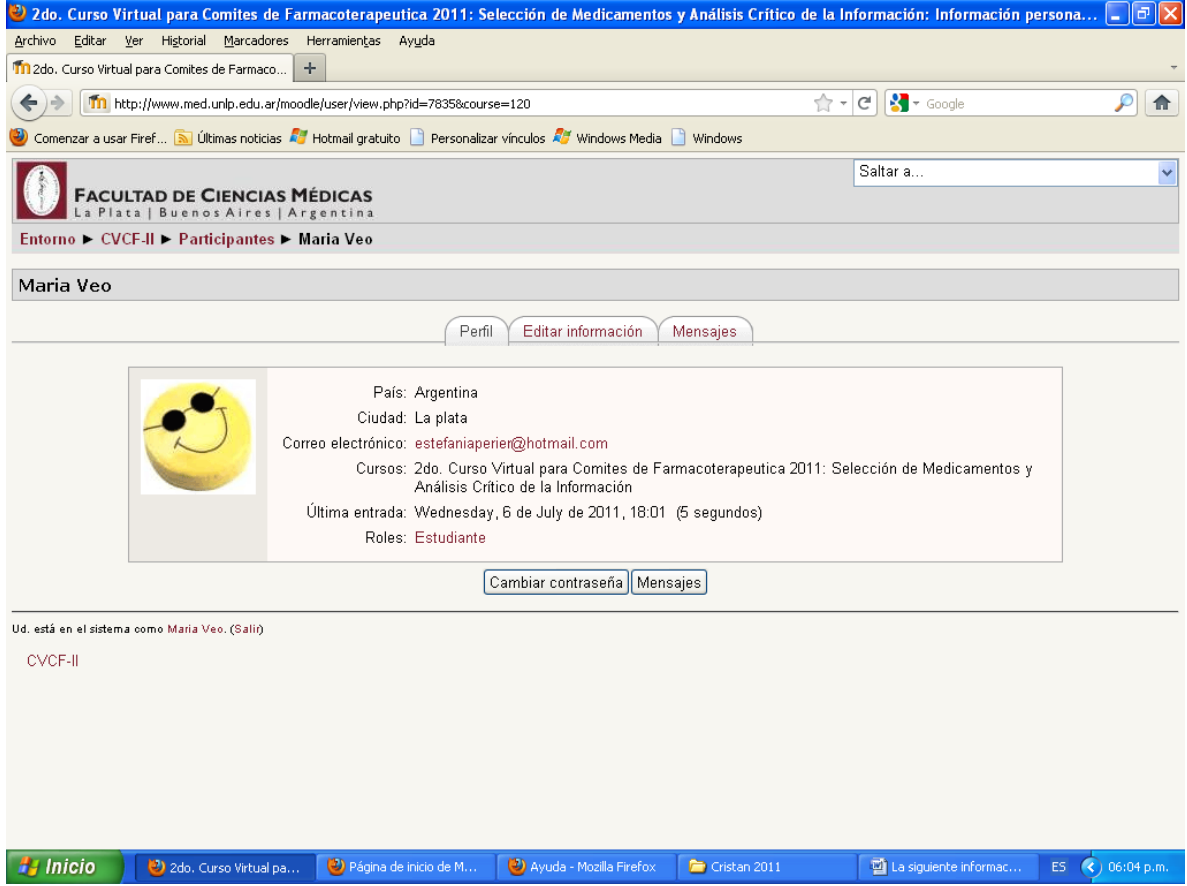

**Perfil:** Donde se incluye información de sus datos (nombre, país, ciudad, correo electrónico, cursos: figurará el nombre del curso, ultima entrada, roles) disponibles para todos los participantes del curso. Allí también encontrará una vez asignados, **el grupo de trabajo al cual usted pertenece.**

**Editar información**: donde puede completar y cambiar su información personal, agregar y cambiar su foto de visualización.

Para agregar o cambiar una foto debe en primer lugar seleccionar la imagen desde su ordenador haciendo click, dentro del área **IMAGEN (1)**, en el botón **EXAMINAR (2).**  Elegirá la imagen y hará click en **ABRIR (3).** 

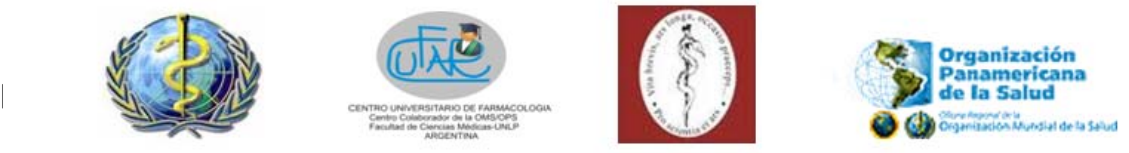

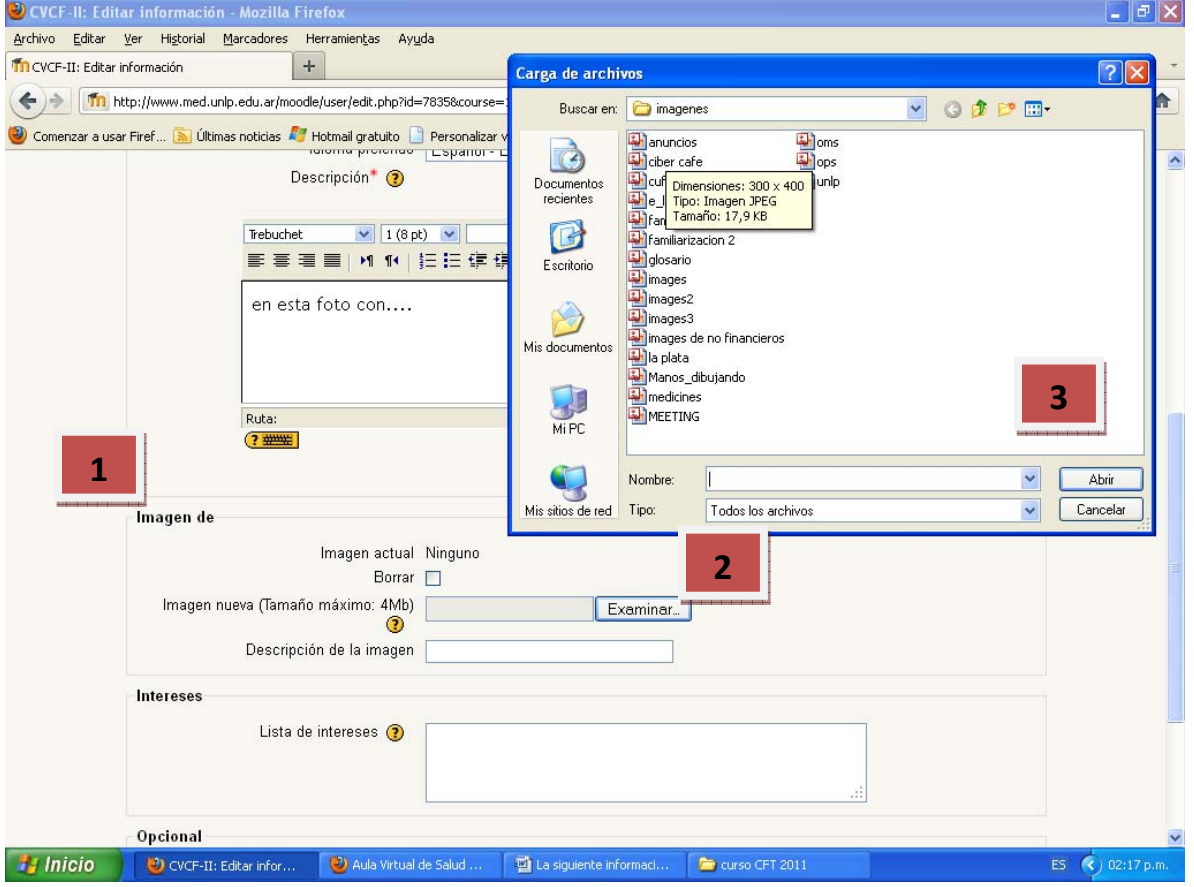

Se cargará su archivo (4). Deberá agregar una descripción para que la foto se cargue (5), si no desea describir la foto puede simplemente tipiar un número o letra, para que el sistema funcione. Para que los cambios se acepten deberá hacer click en actualizar información personal (6). La foto estará disponible en su perfil.

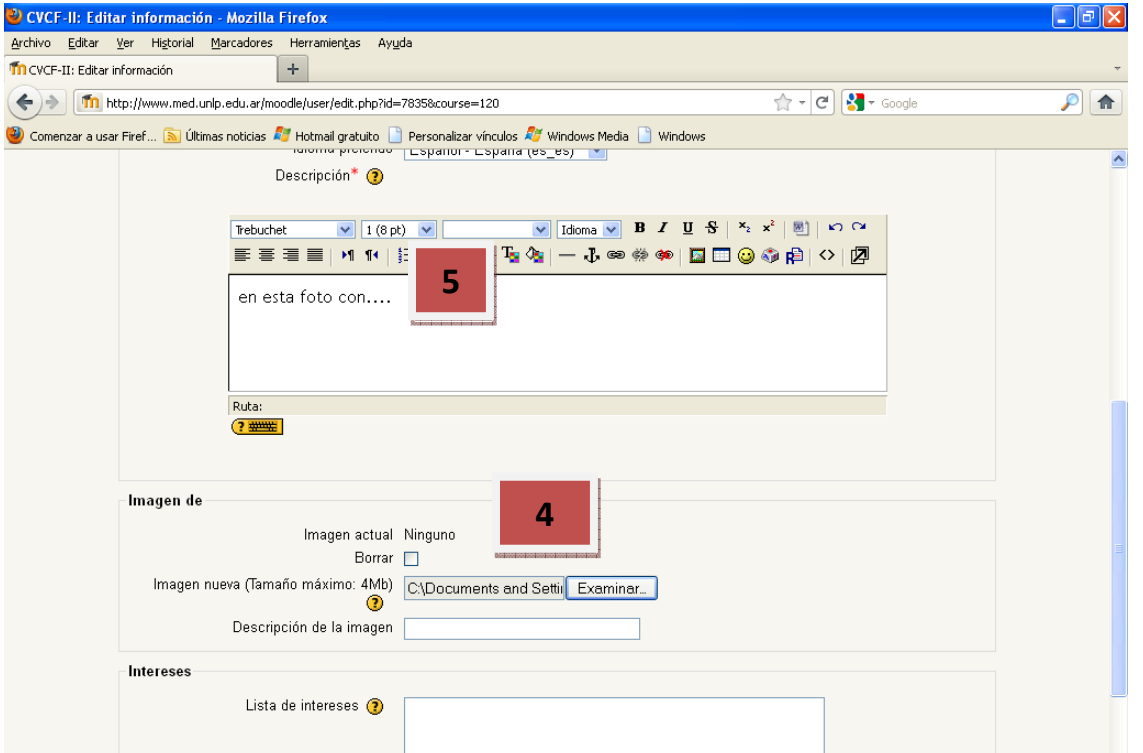

6

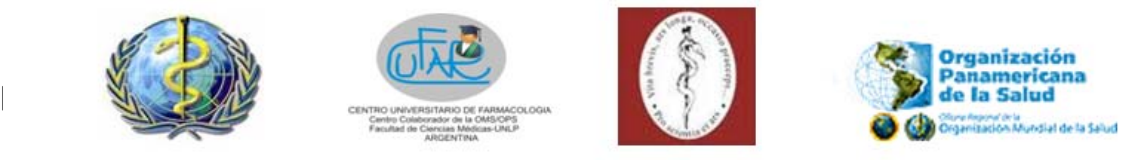

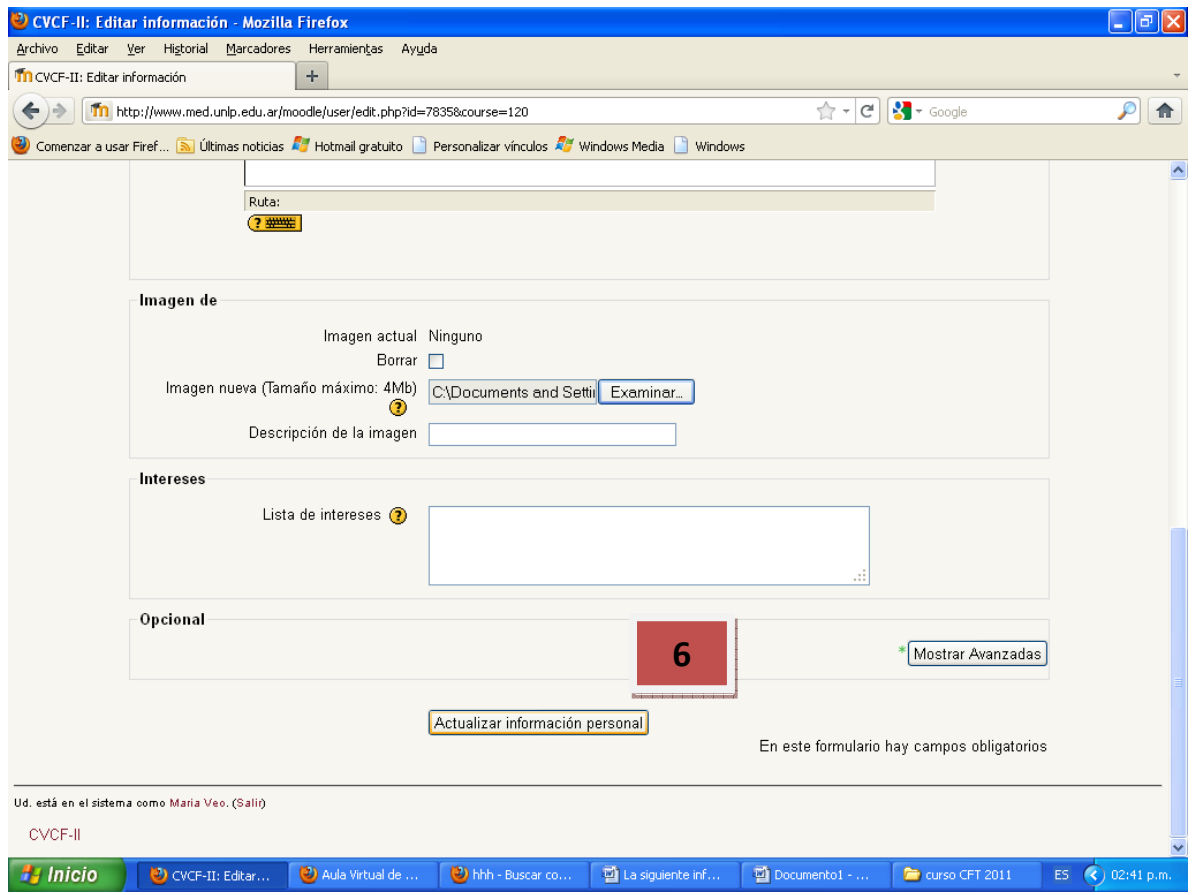

**IMPORTANTE:** En editar información, haciendo click en la parte general (1) /mostrar avanzadas (2), puede elegir entre suscribirse o no automáticamente a los foros (3), de tal forma que recibirá una copia por mail cada vez que alguien ingrese un mensaje en el foro que usted está suscripto, si así lo codifica. También podrá seleccionar entre suscribirse o no a un foro, al momento de mandar un mensaje en el mismo.

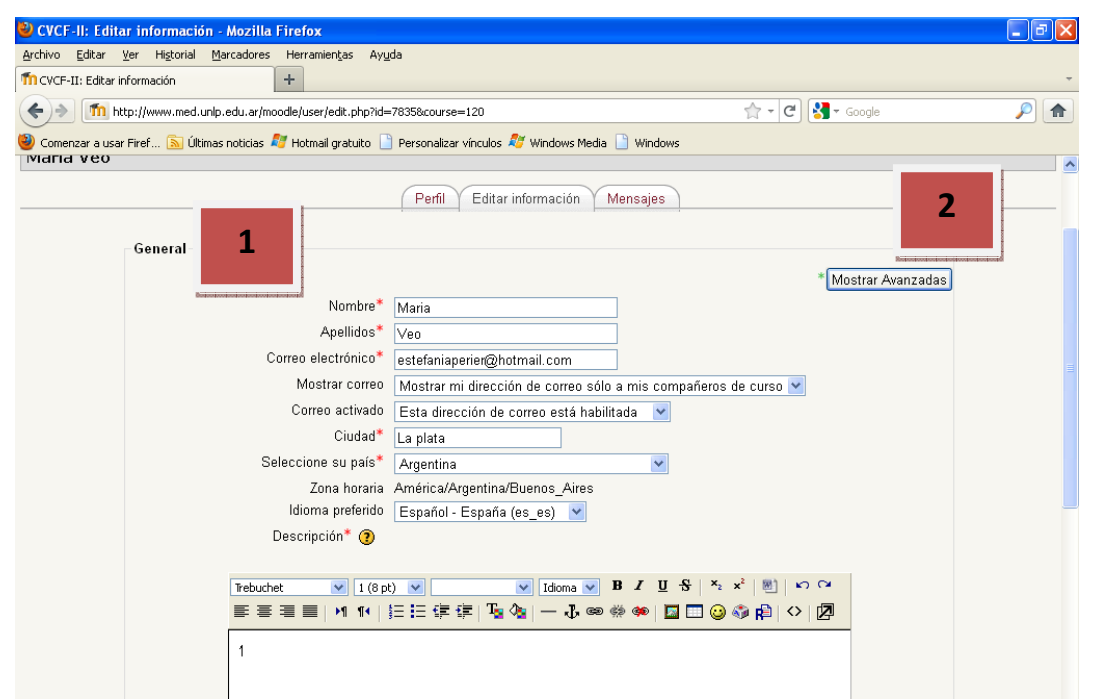

7

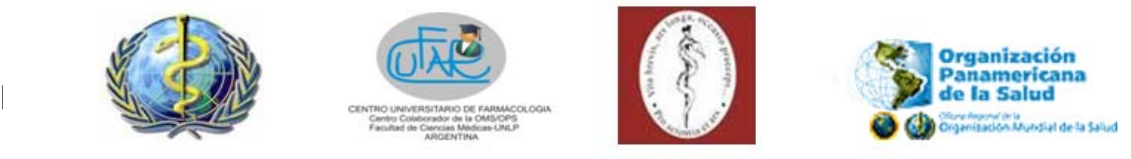

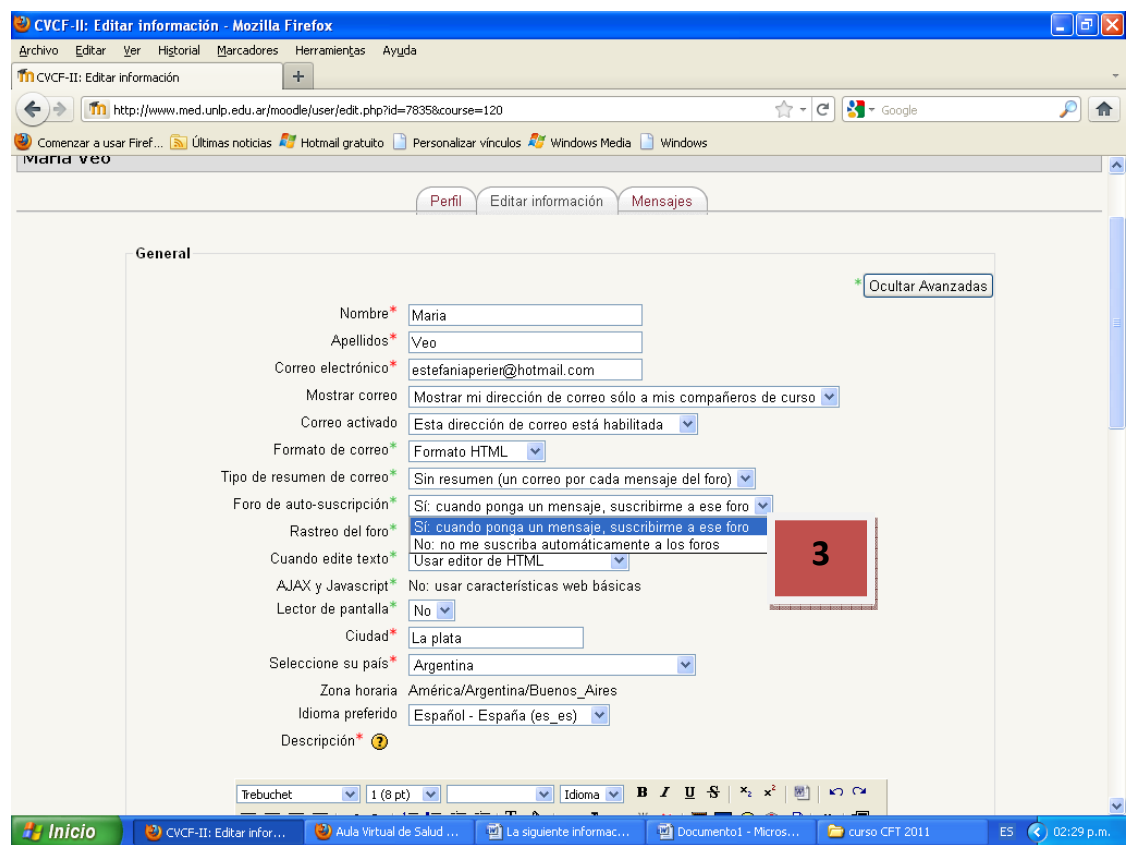

**Mensajes:** visualizará los mensajes que haya enviado a los foros de trabajo.

En su perfil también encontrará, como opciones en la **PARTE INFERIOR** de la pantalla, cambiar contraseña y mensajes.

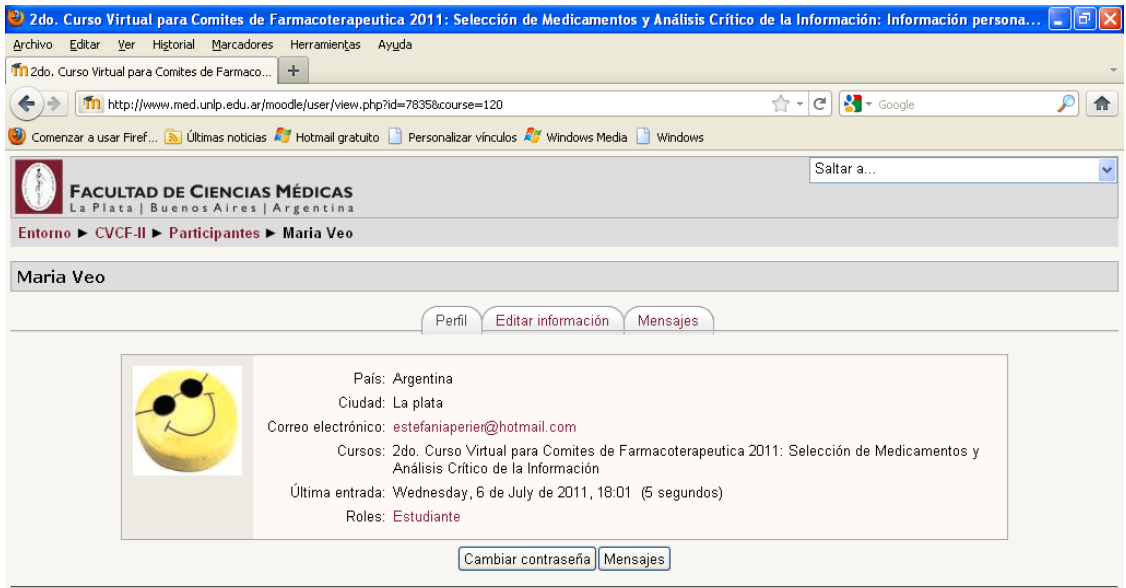

Ud. está en el sistema como Maria Veo. (Salir)

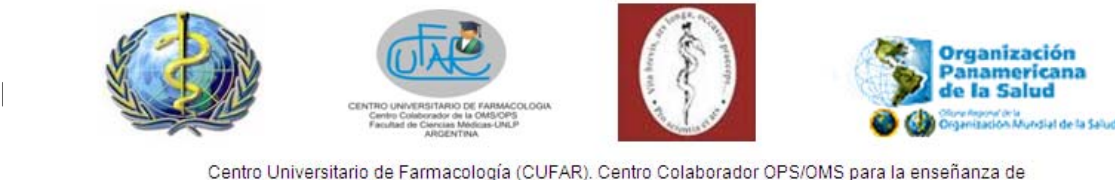

Farmacoterapéutica basada en problemas. Facultad de Ciencias Médicas - Universidad Nacional de La Plata - Argentina.

Cambiar contraseña: podrá cambiar su contraseña de inicio.

Mensajes: permite visualizar los mensajes privados que otros usuarios le hayan enviado. Si usted desea escribir un mensaje privado a otro participante, deberá ingresar en el perfil del participante al que desea enviarle el mensaje, y en la misma ubicación encontrará la opción **ENVIAR MENSAJE**.

**IMPORTANTE:** Puede acceder a su perfil también desde el bloque de Personas /Participantes (ver home del sitio punto 8) haciendo click en su nombre y apellido.

## **Metodología de Trabajo.**

Su primera actividad, durante el módulo de familiarización será actualizar su perfil y enviar un mensaje de presentación al FORO DE BIENVENIDA Y PRESENTACIÓN.

Durante el desarrollo del curso, encontrará en la parte central de la pantalla de inicio, el glosario, el **FORO DE NOVEDADES Y ANUNCIOS DE LA COORDINACIÓN**, **EL CIBER-CAFÉ** y un documento en formato PDF con el **CRONOGRAMA GENERAL DEL CURSO**.

Al comienzo de cada módulo encontrará en el espacio del Módulo correspondiente, los materiales de estudio e información: un documento base, cronograma del módulo, materiales de lectura fundamental y complementaria, hipervínculos, documentos, videos, etc. Haciendo click en el espacio correspondiente descargará el material. Puede ser que muchas veces para que el archivo adjunto se descargue deba seleccionar la opción *"Enlace directo a este archivo. "*

Junto con el material de estudio cada módulo tendrá a su vez dos foros de aprendizaje: un foro llamado **FORO DE INTERCAMBIO**, y otro llamado **FORO DE ACTIVIDADES GRUPALES.** A la vez existirá un espacio llamado **TAREAS** donde se entregarán las actividades grupales. En algunos casos, habrá también sesiones de **CHAT.** 

Un foro es una herramienta asíncrona de comunicación (permite a un grupo comunicarse sin necesidad de que coincidan en el tiempo) con la que se pueden realizar una serie de intervenciones por escrito sobre uno o varios temas.

Los foros son un medio ideal para publicar pequeños mensajes y mantener discusiones públicas sobre la información u opiniones allí vertidas. Los foros son la principal herramienta de comunicación y, por lo tanto, de compartir y crear conocimiento entre los usuarios del aula. Su funcionamiento es muy similar al de otros foros de discusión en Web.

Los foros permitirán argumentar, ejercitar el pensamiento crítico y creativo, opinar fundamentando con argumentos sólidos, fomentar el conocimiento social, entender y valorar las diferencias de pensamiento. Son el canal más adecuado para que los que

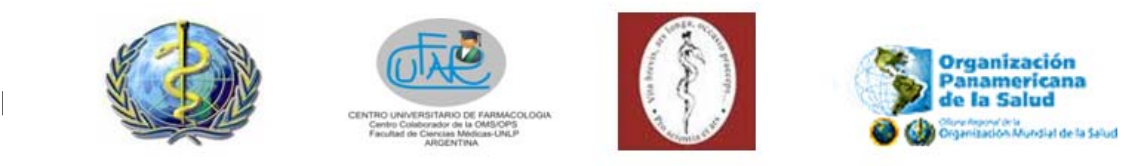

integran un curso se comuniquen entre sí. El constructivismo social se basa en la construcción colaborativa de conocimiento a partir de los saberes previos de cada participante, la incorporación de nuevo conocimiento a partir de los pares y del uso de fuentes de información y la etapa de reflexión necesaria para la consolidación de conocimiento útil para su aplicación en la práctica.

El punto clave es desarrollar y ejercitar actitud crítica, respetar al otro y aprovechar la interacción con los pares y con los tutores como una experiencia cognitiva y social invalorable.

#### **FOROS DEL CURSO**

Le pedimos que lea detalladamente la descripción de los foros y su utilización, con la finalidad de que los mismos sirvan para los objetivos planteados, tanto desde el punto de vista de la interacción aprovechando la gran diversidad intercultural (países muy distintos, con sus diferencias culturales, de costumbres, modismos idiomáticos, etc.) como para los objetivos de construcción de conocimiento.

 Le recomendamos leer siempre el intercambio que se planteó en el foro antes de enviar su aporte al mismo, es como si en una conversación usted tenga siempre que escuchar a los demás que están interactuando en el grupo, antes de ofrecer su aporte al mismo. Recuerde no enviar mensajes a los mismos, con temas no relacionados al objetivo de cada foro. *En caso en que lo haga, usted nos va a disculpar que nosotros removamos ese mensaje del lugar equivocado.* 

#### **1. FOROS GENERALES:**

**NOVEDADES Y ANUNCIOS DE LA COORDINACIÓN:** En este foro encontrará las novedades y anuncios administrativos de la coordinación del curso. Le recordamos que usted estará inscriptos automáticamente a este foro, de modo que siempre recibirá una copia en su correo electrónico de dichos mensajes. Este foro está reservado para la coordinación del curso.

**CIBER- CAFÉ:** Este es el *foro de intercambio libre* entre los participantes. Es un espacio donde se *podrán plantear temas y experiencias de tópicos* no relacionados directamente con la actividad curricular en desarrollo, pero que puedan ser de interés para los participantes en el curso.

*Este es un foro de intercambio libre donde los alumnos podrán originar nuevos debates y responder mensajes.* 

**FORO DE BIENVENIDA Y PRESENTACIÓN:** Cada participante se presentará a los demás. Es el primer foro que visitará ejercitando la manera de enviar mensajes a los mismos. Este espacio estará disponible a partir del 8 de agosto del 2011.

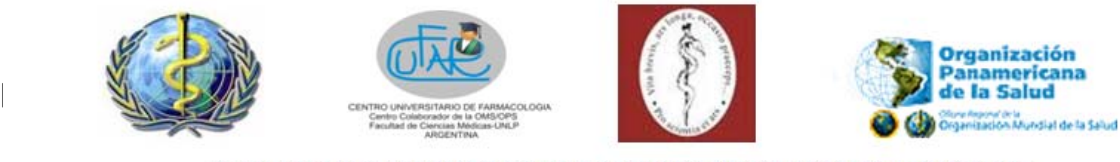

Los alumnos no podrán generar nuevos debates en este foro. Deberán responder al *último mensaje enviado, dentro del debate iniciado por la directora del curso siguiendo los siguientes pasos* 

#### *Ejemplo guiado de cómo enviar un mensaje en un foro de discusión:*

- Ingresar al **FORO DE BIENVENIDA Y PRESENTACION (dentro del módulo de familiarización)**; encontrará un mensaje de Bienvenida de la Doctora Perla Mordujovich Buschiazzo, directora del curso, de los miembros del equipo docnete del CUFAR y los mensajes de presentación de otros colegas. Haga click en *"palabras de bienvenida al curso"* debajo de la columna de **DEBATE**, visualizará todas las presentaciones hasta el momento.
- Hará click en el botón **RESPONDER, del último mensaje enviado y** redactará su presentación, luego presionará **ENVIAR AL FORO**.

#### **2. FOROS DE APRENDIZAJE:**

**FORO DE INTERCAMBIO:** Foro de acceso general, para todos los participantes del curso.

Espacios coordinados por los tutores, creados para discutir sobre los aspectos más relevantes de cada eje temático y profundizar sobre los conceptos, hechos y aspectos tratados en los materiales analizados. Los participantes podrán expresar sus puntos de vista, comentarios sobre lecturas, aportes de experiencias respecto a temas relacionados con el módulo, que serán propuestos para el debate por el tutor.

Dicha discusión se basa en la técnica de la argumentación y el debate a partir de proposiciones o preguntas disparadoras. Es la columna vertebral de la enseñanza en la plataforma educativa. Los participantes irán construyendo conocimiento en forma colaborativa en la red. Se enfatizará la importancia de que los aportes puedan ser basados en referencias de relevancia.

Habrá un Foro de intercambio por módulo (excepto en la familiarización) con uno o más debates originados.

Los alumnos no podrán generar nuevos debates en este foro. Deberán responder al *último mensaje enviado, para hacer sus comentarios después de haber leído cuidadosamente y considerado todos los mensajes anteriores al suyo.* 

**FORO DE ACTIVIDADES GRUPALES:** Foro de acceso restringido a los miembros de cada grupo de trabajo y su correspondiente tutor.

Los participantes de cada grupo de trabajo resolverán en forma colaborativa las actividades planteadas en cada módulo, respetando los tiempos establecidos en el cronograma de cada módulo.

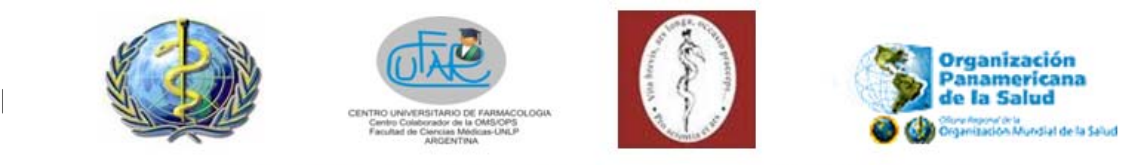

Cada estudiante aportará su contribución en la construcción grupal del trabajo final (el trabajo grupal debe tener especificado el nombre de los autores del mismo, es decir de los participantes que trabajaron en el foro grupal para resolver la actividad). El grupo elegirá un secretario que consolidará el documento final que será subido a un espacio llamado **TAREA GRUPAL MODULO X ACTIVIDAD X** (el espacio se llamará de manera general **TAREAS**) (donde la x corresponde al número de módulo y actividad correspondiente) en los tiempos establecidos en el cronograma. Estos espacios se encontrarán disponibles en cada módulo de trabajo y serán visibles para cada miembro del grupo y los tutores. No podrán visualizar las **TAREAS** del resto de los grupos de trabajo a los que no pertenecen.

Recuerden que el **FORO DE ACTIVIDADES GRUPALES** es un espacio muy útil para el intercambio de información, conocimientos, trabajos bibliográficos que les permitan resolver el problema planteado en la actividad correspondiente del módulo en forma cooperativa. En cada actividad, un miembro del grupo en forma rotativa incentivará a sus compañeros para la realización de la tarea asignada, El grupo elegirá en forma rotativa también a un representante del mismo que consolidará el trabajo de todos y lo subirá al entorno en el sitio de entrega de tareas.

Los participantes serán asignados a **GRUPOS** de trabajo y a un tutor el día 14 de agosto del 2011.

Deberá visualizar a qué grupo de trabajo pertenece en su **PERFIL** y los datos de su tutor asignado en un documento en formato PDF en la sección general del curso (home pantalla central) y en el **FORO DE NOVEDADES Y ANUNCIOS DE LA COORDINACIÓN.** 

**IMPORTANTE:** Se recuerda que en los foros de aprendizaje, los participantes no podrán generar nuevos temas. Siempre su aporte se incorporará clickeando el botón RESPONDER del ultimo mensaje. Es la única forma que permite aprovechar adecuadamente un debate de ideas. En el caso en que un participante notara la necesidad de generar un nuevo debate, deberá transmitir esa inquietud por correo electrónico a su tutor. Si corresponde, el tutor iniciará el nuevo debate, aclarando el nombre del participante que lo solicitó.

### **¿Qué hacer cuando tengo dudas?**

#### **Dudas generales y las vías a usar para resolverlas.**

1. Todas las dudas relacionadas a los contenidos o tópicos tratados en los módulos, o discutidas en los foros, deberán ser dirigidas al tutor correspondiente mediante correo electrónico, o en el foro de actividades grupales si corresponde. Si desea puede direccionar sus dudas a la Directora del Curso, pero le solicitamos tenga a bien en primer término dirigirse al tutor asignado a su grupo de trabajo.

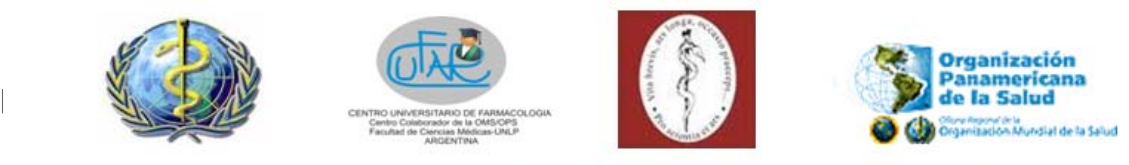

- 2. Dudas referidas a temas administrativos: fechas, cambios de fechas, problemas con la plataforma, etc; buscar en la sección novedades y anuncios si hay información que responda su inquietud; en cuanto a fechas recordar que el calendario GLOBAL del curso está ubicado en un documento en formato PDF al incio del entorno en la zona central del home. Cada módulo, a su vez, tendrá un calendario de trabajo establecido al inicio del mismo. Si luego de consultar la sección de novedades y anuncios de la cordinación aun persiste la duda, enviar un correo electrónico detallando la misma a la secretaria del curso Sra. Silvina Bruzzone a la direccion secretaria\_cufar@yahoo.com.ar
- 3. Pueden existir momentos, en los cuales el entorno educativo, como toda herramienta informática en red, puede tener problemas de acceso. Les pedimos que tengan a bien intentar más tarde. En caso contrario, luego de intentos fallidos, informar el problema por mail a la Sra Silvina Bruzzone, al correo anteriormente mencionado , indicando claramente: nombre de participante, grupo al que pertenece, tutor asignado y problema correspondiente, tratando de detallar minuciosamente el mismo o enviando una copia de la pantalla en archivo adjunto, a fin de que el administrador del sitio pueda solucionar su problema.
- 4. Cualquier situación no prevista en este módulo introductorio, o no solucionada mediante su comunicación en novedades y anuncios, enviar un correo electrónico a la secretaria del curso Sra Silvina Bruzzone: secretaria\_cufar@yahoo.com.ar.

#### **Ejemplos de dudas frecuentes y su solución.**

1. Al ingresar al entorno el sitio se marca como no seguro ¿Qué debo hacer? Debe ingresar de todas formas, aceptando cada ventana emergente que le aparezca puesto que los sitios de la Universidad Nacional de La Plata son seguros.

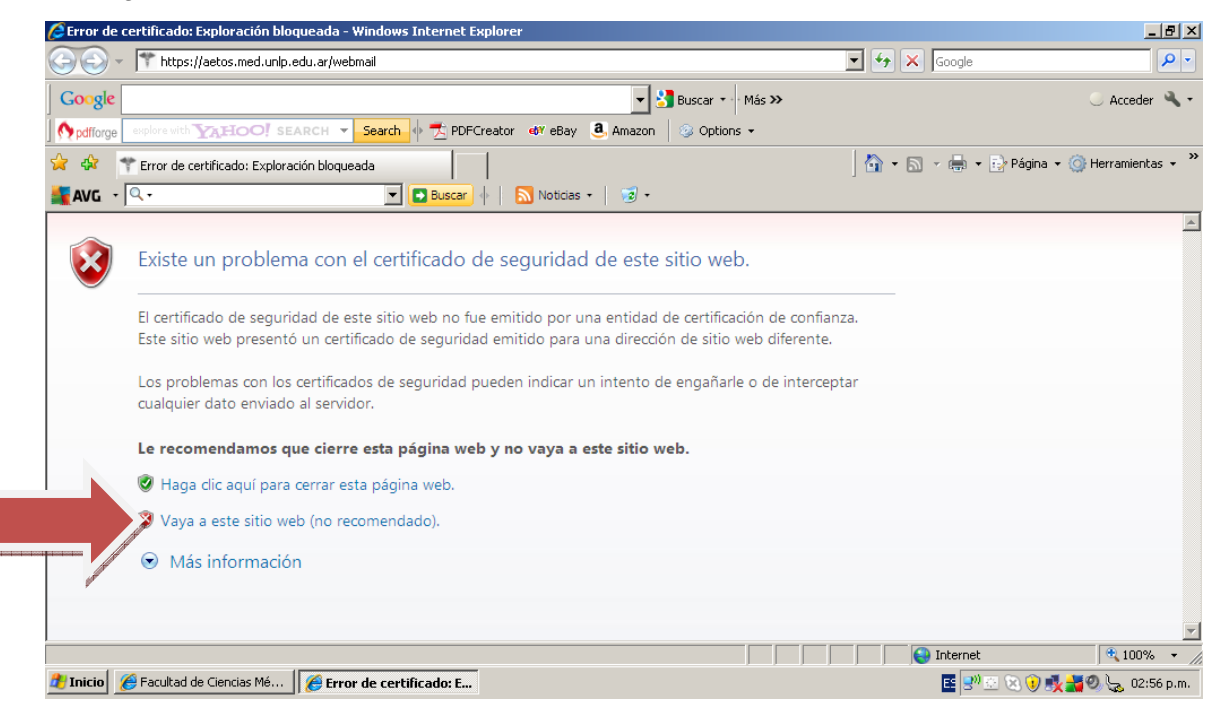

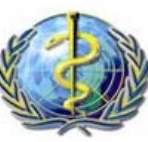

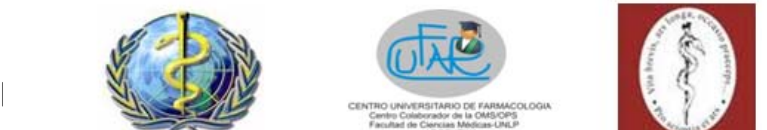

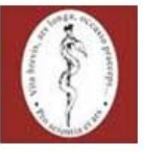

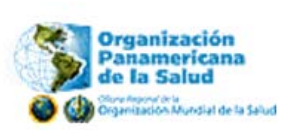

- 2. ¿Cómo cambio mi contraseña de ingreso? Debe ingresar a su perfil y allí podrá hacerlo dirigiendose a la opción cambiar contraseña.
- 3. ¿A qué grupo de trabajo pertenezco? Esa información la encontrara en su perfil, en sus datos personales, a partir del día 14 de agosto.
- 4. ¿Qué tutor tengo asignado? El nombre de los tutores y los grupos que tienen asignados lo encontrará a partir del dia 14 de agosto en un documento en formato PDF en la sección general del curso (home pantalla central) y en el **FORO DE NOVEDADES Y ANUNCIOS DE LA COORDINACIÓN.**
- 5. Si cambio mi mail ¿debo informarlo? ¿Como? Debe colocar el correo electrónico que destinará para la comunicación durante el desarrollo de este curso en su información personal y si lo modifica debe modificarlo en su perfil e informar por correo electrónico a la Secretaria del curso Sra. Silvina Bruzzone. Utilice el mismo correo electrónico que colocó en su ficha de inscripción. En caso contrario comunique el cambio a la secretaría del curso. Toda información que se deba enviar por correo electrónico, será remitida a dicha dirección electrónica.
- 6. Me llegan demasiados correos electrónicos de los foros de aprendizaje ¿Cómo evito esto?

Lo que debe hacer es quitar su suscripción en dicho foro. Lo puede hacer desde su perfil como ya se mencionó o al enviar un mensaje al foro aclarar que no desea recibir por mails copias de ese foro.

## **Comentarios Generales Finales**

Recuerde que el aprendizaje es una responsabilidad de cada uno de nosotros. Desarrolle capacidades de autonomía para que el proceso de aprendizaje pueda ser satisfactorio. No espere que le recuerden las consignas de trabajo y/o las fechas de entrega.de las tareas. Asuma Ud. esa responsabilidad.

Aproveche la etapa del curso para tomar contacto, conocer e intercambiar conocimientos, experiencias, inquietudes con otros profesionales de distintos países de Latinoamérica y Centroamérica

A fin de planear efectivamente su trabajo semanal tenga en cuenta las siguientes sugerencias:

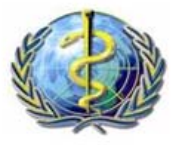

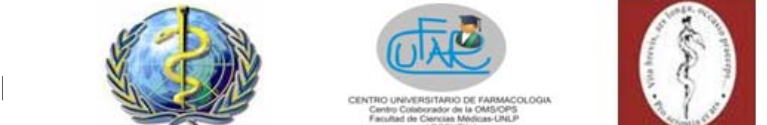

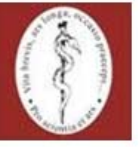

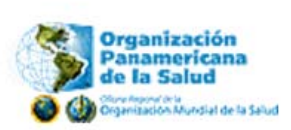

- $\div$  Sí le es posible, imprima los documentos y las orientaciones que se publican en la página para cada eje de trabajo. Esta práctica es útil para desarrollar y fortalecer el aprendizaje autónomo. Permite también aprovechar mejor los tiempos personales y los recursos disponibles en el entorno educativo.
- $\div$  Dedique al menos dos horas diarias al estudio de los materiales y la realización de las actividades.
- Consulte con frecuencia el calendario de actividades. Allí están publicadas las fechas de inicio y finalización de cada eje de trabajo.
- $\cdot \cdot$  Intervenga siempre en los foros y participe activamente en ellos con su opinión y comentarios sobres los tremas que se discuten. Es importante ésta interacción para fortalecer el aprendizaje colaborativo.
- Mantenga una comunicación permanente con sus tutores y compañeros haciendo uso de las herramientas que se indican para cada caso (foro, mensajería interna, correo electrónico, etc.)
- Puede consultar el Campus Virtual de Salud Pública de la OPS, para descargar y leer materiales relacionados al uso de Moodle, guías de utilización de la plataforma, etc. Podrá acceder siguiendo el hipervínculo localizado en el módulo de familiarización.

#### BUEN TRATO Y RESPETO

En el ambiente virtual es de vital importancia compartir los principios de respeto mutuo, entre los que destacamos los siguientes:

-La cortesía y la amabilidad en las comunicaciones: Aunque no se esté de acuerdo con las ideas de otro, no tiene sentido volver personal una argumentación; siempre es posible dar una retroalimentación acerca de las ideas, sin necesidad de cruzar los límites de la cordialidad y las buenas costumbres.

-El respeto a los derechos de autor: Siempre debemos reconocer los derechos de autor, dando el crédito a quien generó la idea, a la fuente que se consultó o al recurso encontrado.

**Bienvenidos y mucho éxito!**

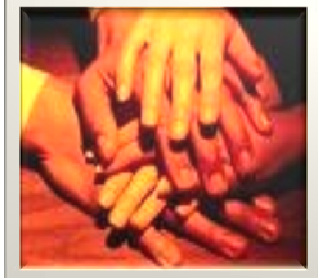